平成28年6月20日

## 岐阜県電子入札システムクライアント PC の Internet Explorer 9、Internet Explorer 10、Internet Explorer 11 設定手順(受注者用)

岐阜県電子入札システムを利用するには、インターネットエクスプローラーの設定を行う必要 があります。

以下の画面例は Internet Explorer 9 のものですが、Internet Explorer 10、Internet Explorer 11 でも基本的に設定手順は同じです。

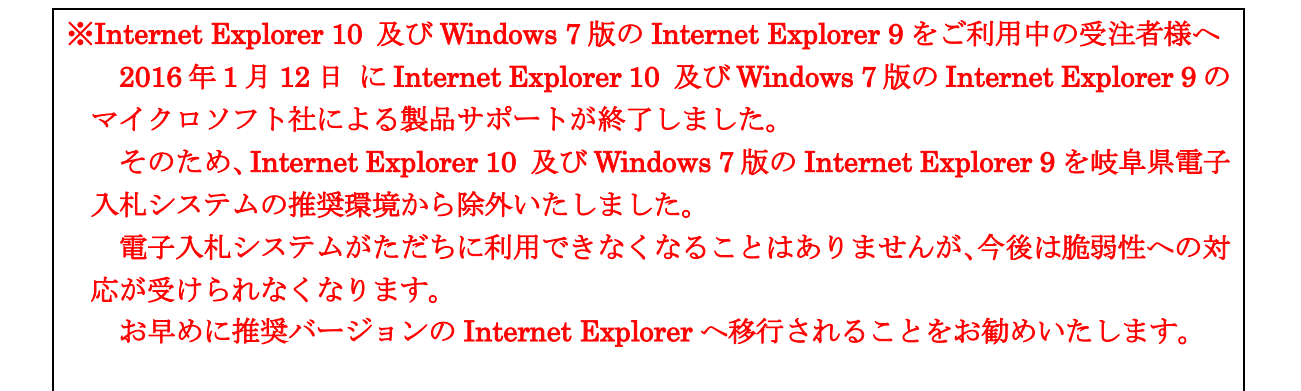

▶ 設定項目の一覧(クリックすると説明箇所へジャンプします。)

#[1.信頼済みサイトへの追加](#page-1-0)

#[2.セキュリティの設定画面よりレベルのカスタマイズを行う](#page-3-0)

#[3.ポップアップブロックの設定](#page-4-0)

#[4.互換表示の設定](#page-6-0)

#5. Java [の設定](#page-12-0)

#[6.インターネットエクスプローラーの再起動](#page-25-0)

### <span id="page-1-0"></span>1.信頼済みサイトへの追加

(1)「インターネット オプション」画面を表示します。

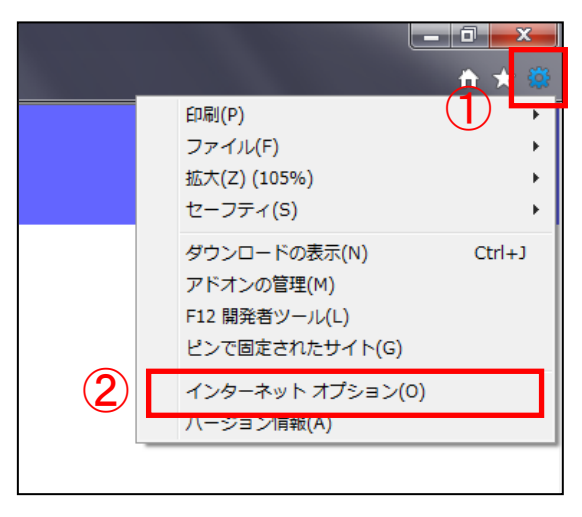

(2)「信頼済みサイト」画面を表示します。

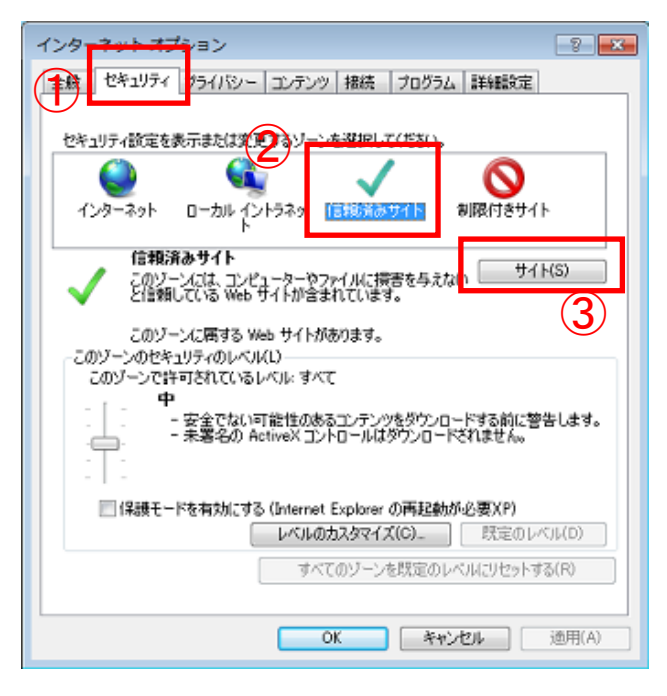

- ① 「ツール」ボタンをクリックして「ツールメ ニュー」を開きます
- ② 「インターネットオプション(O)」をクリック して「インターネット オプション」画面を 表示します。

- ① 「セキュリティ」タブをクリックして「セ キュリティ」項目を表示します。
- ② 「信頼済みサイト」をクリックして選択し ます。
- ③ 「サイト(S)」ボタンをクリックして「信 頼済みサイト」画面を表示します。

(3)信頼済みサイトに岐阜県電子入札システムのアドレス「https://www.cals.pref.gifu.jp」を追加 します。

# 追加する Web サイト: https://www.cals.pref.gifu.jp

※「https」であることに注意してください。「s」が入力されているか確認してください。

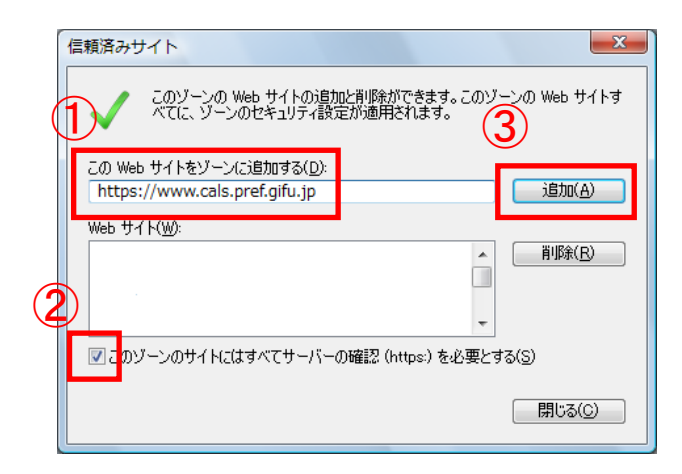

- ① 「この Web サイトをゾーンに追加する(D)」 欄へ「https://www.cals.pref.gifu.jp」と入 力します 。
- ② 「このゾーンのサイトにはすべてサーバー の確認(https:)を必要とする(S)」のチェッ クボックスにチェックを入れます。
- ③ 「追加(A)」ボタンをクリックします 。
- ※ 「追加(A)」ボタンをクリック後に下記の画面が表示される場合 ①で「この Web サイトをゾーンに追加する(D)」欄へ入力した Web サイトの先頭が「https」 ではありません。入力内容を確認後、再度設定を行ってください。

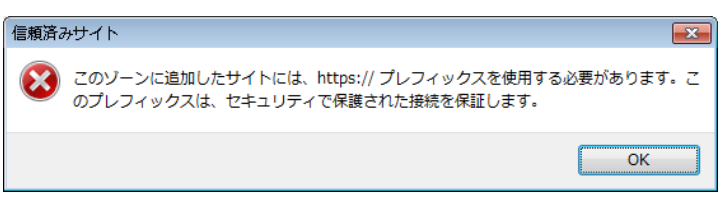

(4)「Web サイト(W)」の一覧に「https://www.cals.pref.gifu.jp」が追加された事を確認します。

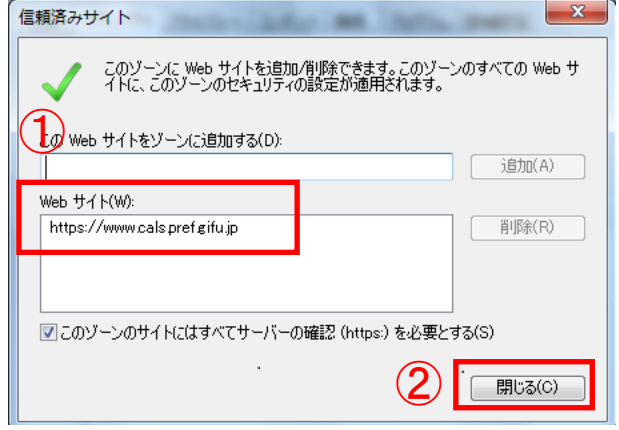

- ① 「Web サイト(W)」の一覧に 「https://www.cals.pref.gifu.jp」が追加さ れた事を確認します。
- ② 確認後、「閉じる(C)」ボタンをクリックして 「信頼済みサイト」画面を閉じます。

## <span id="page-3-0"></span>2.セキュリティの設定画面よりレベルのカスタマイズを行う

(1)「セキュリティ設定-信頼されたゾーン」画面を表示します。

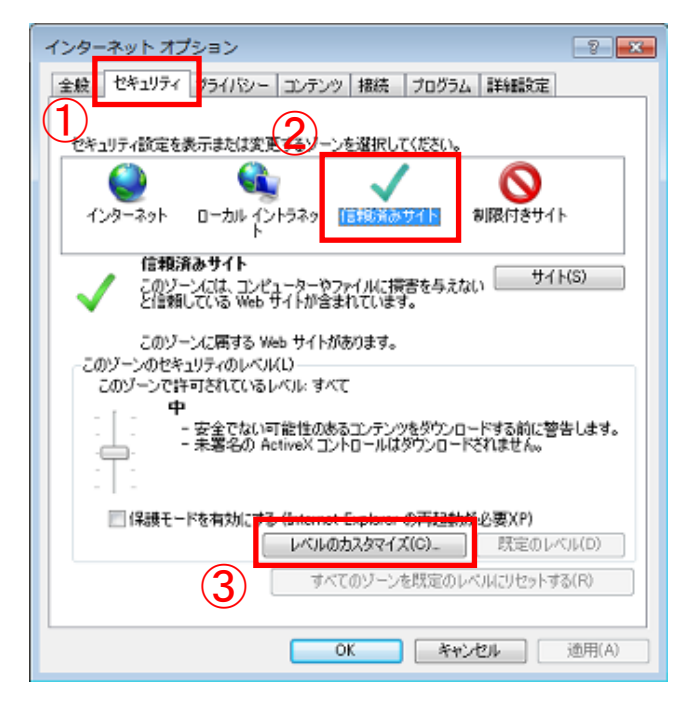

- ① 「セキュリティ」タブをクリックして「セ キュリティ」項目を表示します。
- ② 「信頼済みサイト」をクリックして選択し ます。
- ③ 「レベルのカスタマイズ(C)」ボタンをク リックして「セキュリティ設定-信頼され たゾーン」画面を表示します。

(2)「サーバーにファイルをアップロードするときにローカルディレクトリのパスを含める」項目 を有効にします。

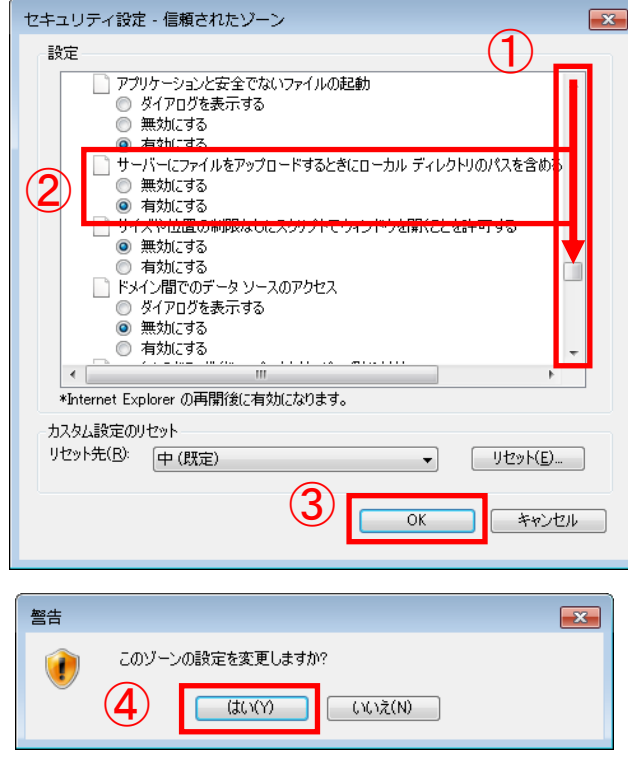

- ① 右のスクロールバーをドラッグして「その 他」項目へ移動します。
- ② 「サーバーにファイルをアップロードす るときにローカルディレクトリのパスを 含める」項目の「有効にする」を選択し ます。
- ③ 「OK」ボタンをクリックします。
- ④ 「警告」画面が表示されます。「はい(Y)」 ボタンをクリックします。

## <span id="page-4-0"></span>3.ポップアップブロックの設定

(1) 「ポップアップブロックの設定」画面を表示します。

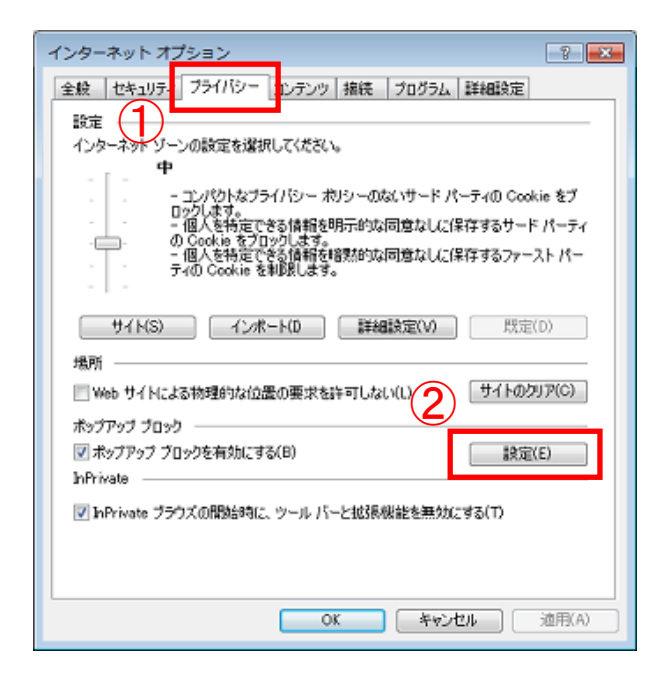

- ① 「プライバシー」タブをクリックして「プラ イバシー」項目を表示します。
- ② 「設定(E)」ボタンをクリックして「ポップ アップブロックの設定」画面を表示します。

(2) ポップアップを許可する Web サイトに岐阜県電子入札システムのアドレス 「www.cals.pref.gifu.jp」を追加します。

# 許可する Web サイト: www.cals.pref.gifu.jp

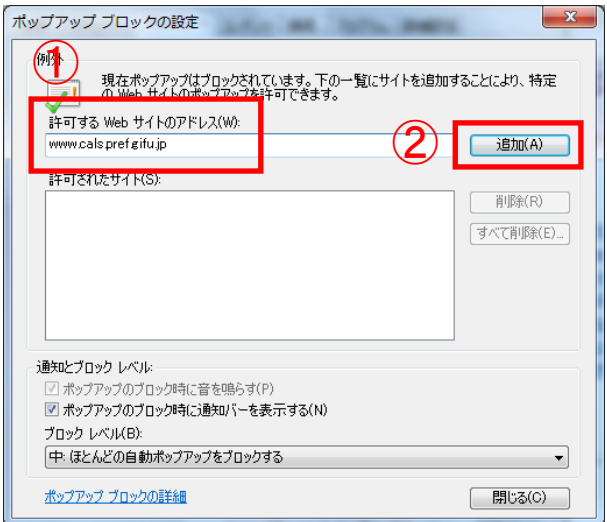

- ① 「許可する Web サイトのアドレス(W)」欄 へ「www.cals.pref.gifu.jp」と入力します。
- ② 「追加(A)」ボタンをクリックします。

(3) 「許可されたサイト(S)」の一覧に「www.cals.pref.gifu.jp」が追加された事を確認します。

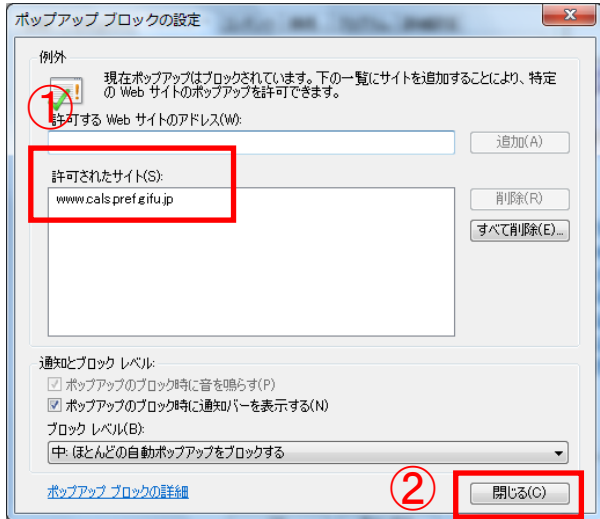

- ① 「 許 可 さ れ た サ イ ト (S) 」の一覧 に 「www.cals.pref.gifu.jp」が追加された事 を確認します。
- ② 「閉じる(C)」ボタンをクリックしてポッ プアップブロックの設定」画面を閉じま す。

(4) 「OK」ボタンをクリックして「インターネット オプション」画面を閉じます。(設定が反映 されます)

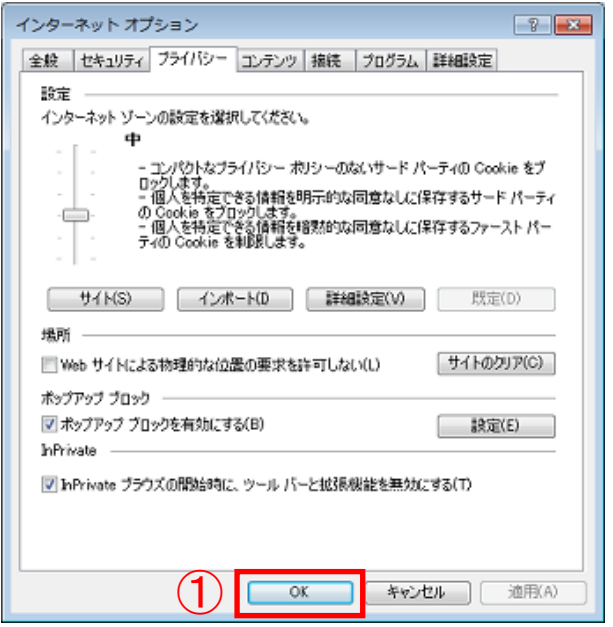

① 「OK」ボタンをクリックして「インター ネット オプション」画面を閉じます。

#### <span id="page-6-0"></span>4. 互換表示の設定

#### 4.1 互換表示の設定

(1)互換表示の設定を行うには「メニューバー」を表示する必要があります。

「メニューバー」が表示されていない場合は、下記の手順で表示します。

<手順1> (一時的に表示する場合)

① Alt キーを押します。 Ш た川 치 いま す か F G A s D Caps Lock 英数 ち Β と Alt B z х **△Shift** つ さ Ctrl Fn ÷ Alt 無変換

② 画面上部にメニューバーが表示されます。

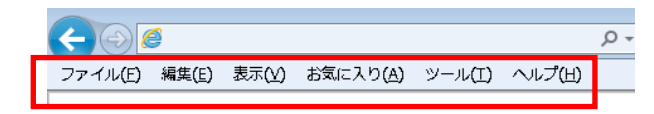

<手順2> (常時表示する設定に変更する場合)

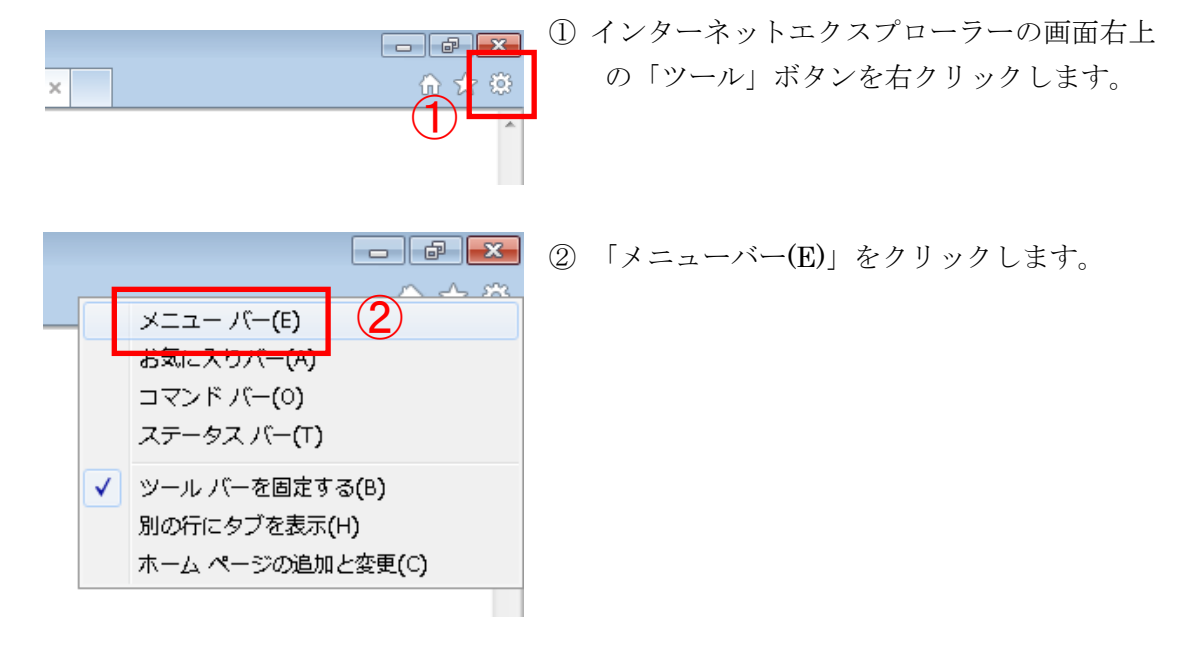

③ 画面上部にメニューバーが表示されます。

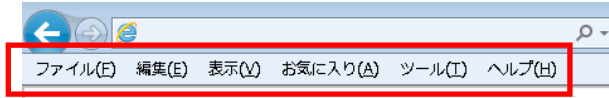

(2)「互換表示設定」画面を表示します。

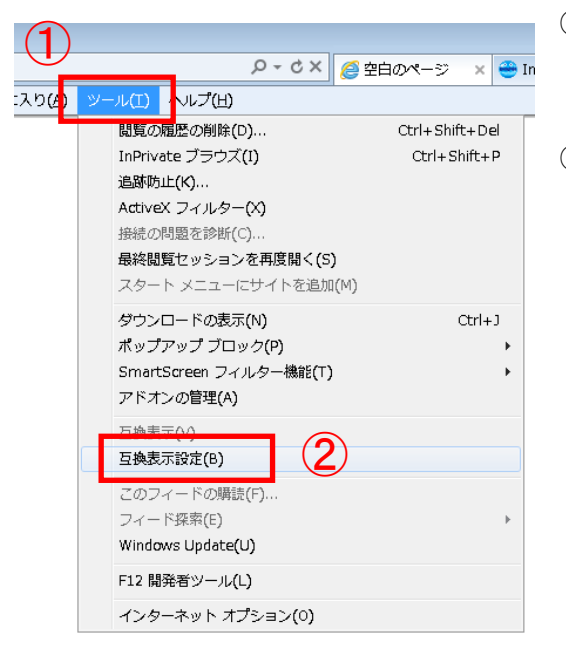

- ① 「ツール(T)」をクリックして「ツールメニュ ー」を開きます。
- ② 「互換表示設定(B)」をクリックして「互換表 示設定」画面を表示します。

(3)互換表示する Web サイトに岐阜県電子入札システムのアドレスを追加します。

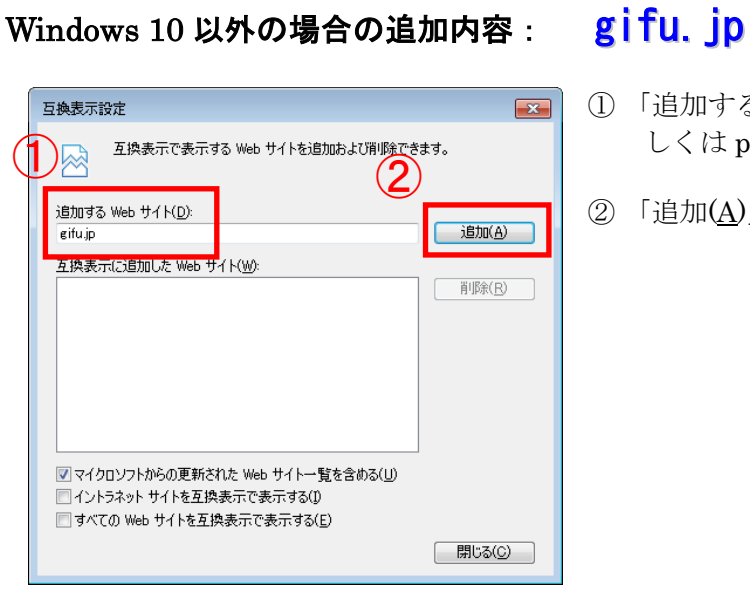

# Windows 10 の場合の追加内容 : pref.gifu.jp

- ① 「追加する Web サイト(D)」欄へ「gifu.jp(も しくは pref.gifu.jp)」と入力します。
- ② 「追加(A)」ボタンをクリックします。

(4)「互換表示に追加した Web サイト(W)」の一覧に「gifu.jp(もしくは pref.gifu.jp)」が追加さ れた事を確認します。

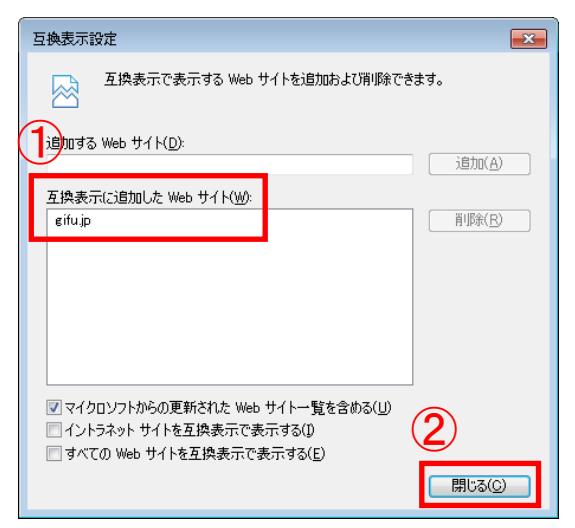

- ① 「互換表示に追加した Web サイト(W)」の 一覧に「gifu.jp(もしくは pref.gifu.jp)」 が追加された事を確認します。
- ② 「閉じる(C)」ボタンをクリックして「互換 表示設定」画面を閉じます。

#### 4.2 互換表示の設定を保持するための設定

閲覧の履歴の削除を行うと、互換表示の設定が削除されてしまう場合があります。互換表示の 設定を保持するには以下の設定を行ってください。

(1)「インターネット オプション」画面を表示します。

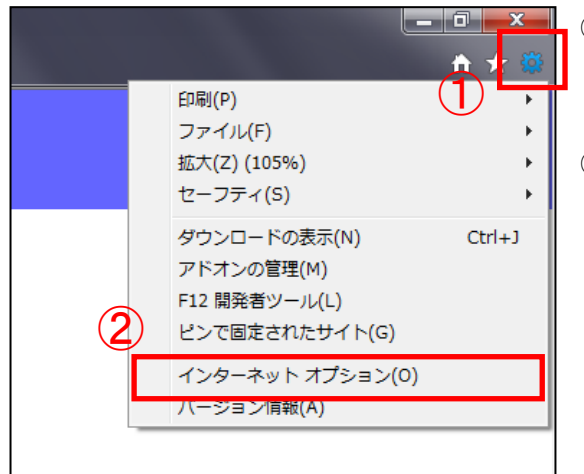

① 「ツール」ボタンをクリックして「ツールメニ ュー」を開きます

② 「インターネットオプション(O)」をクリックし て「インターネット オプション」画面を表示し ます。

(2)「閲覧の履歴の削除」画面を表示します。

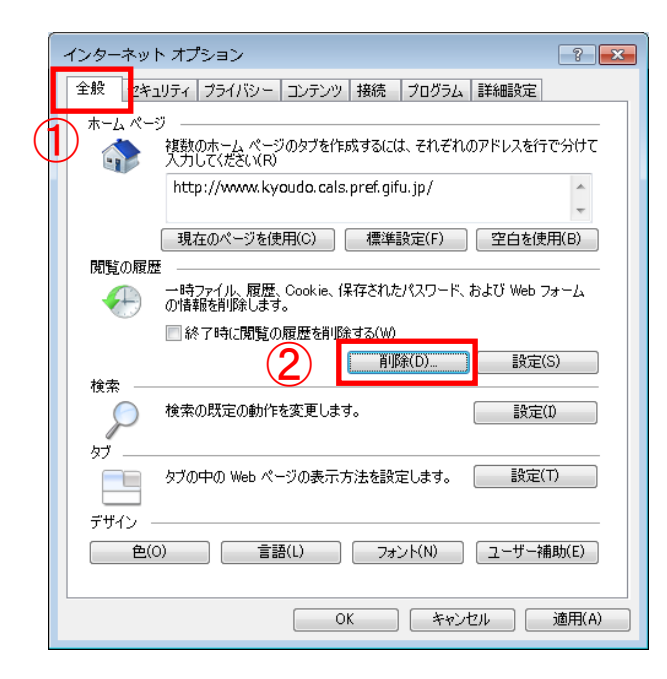

- ① 「全般」タブをクリックして「全般」項目 を表示します。
- ② 「削除(D)」ボタンをクリックして「閲覧 の履歴の削除」画面を表示します。

(3)「お気に入り Web サイトのデータを保持する(R)」項目を有効にします。

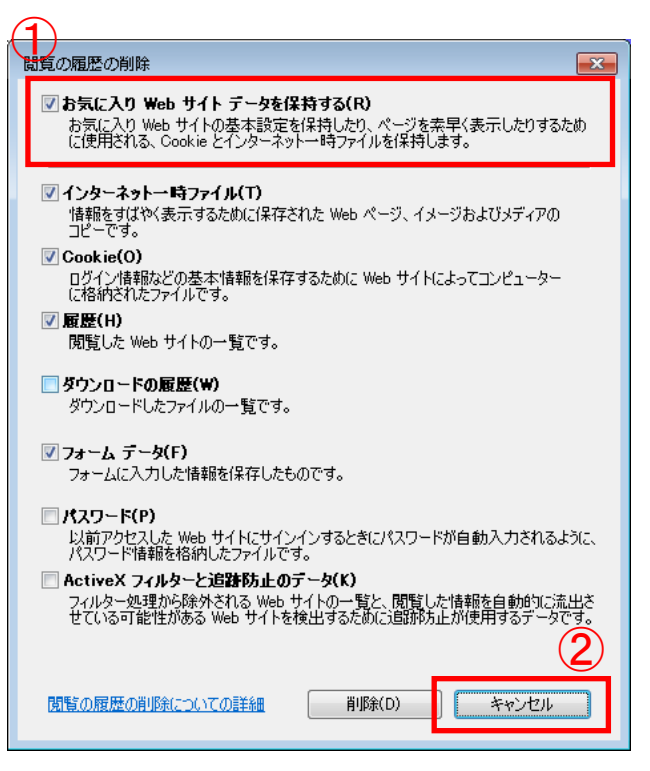

- ① 「お気に入り Web サイトのデータを保 持する(R)」のチェックボックスにチェ ックを入れます。
- ② 「キャンセル」ボタンをクリックして「閲 覧の履歴の削除」画面を閉じます。

(4)「OK」ボタンをクリックして「インターネット オプション」画面を閉じます。(設定が反映 されます)

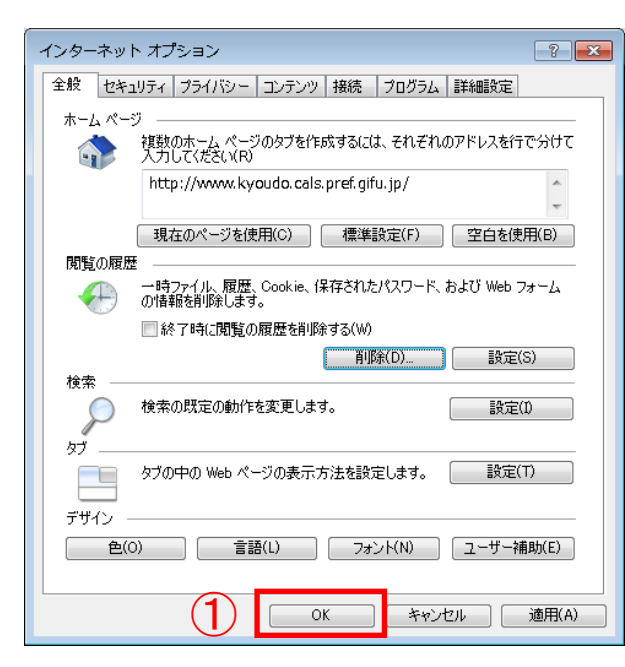

① 「OK」ボタンをクリックして「インター ネット オプション」画面を閉じます。

(5)「岐阜県電子入札システム 案内ページ」(http://www.cals.pref.gifu.jp)をお気に入りに追加し ます。

「岐阜県電子入札システム 案内ページ」(http://www.cals.pref.gifu.jp)を表示します。

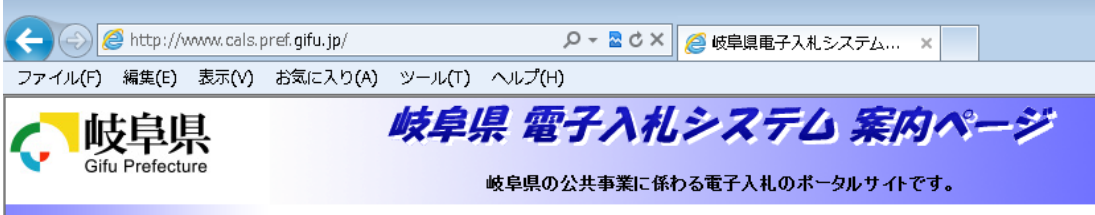

(6)「お気に入りの追加」画面を表示します。

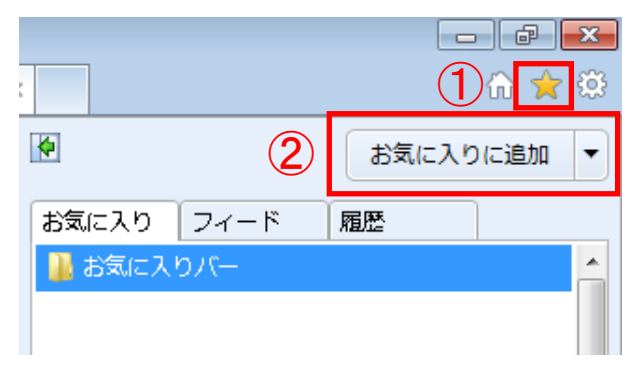

- ① 「お気に入り」ボタンをクリックします。
- ② 「お気に入りに追加」ボタンをクリックし て「お気に入りの追加」画面を表示しま す。

(7)「岐阜県電子入札システム 案内ページ」をお気に入りに追加します。

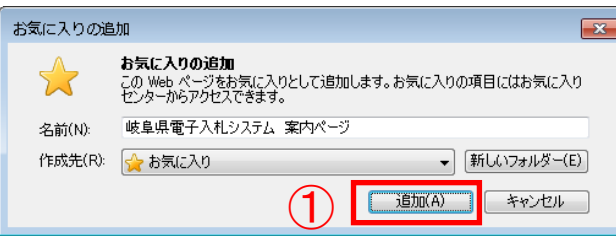

① 「追加(A)」ボタンをクリックします。

(8)お気に入りに「岐阜県電子入札システム 案内ページ」が追加された事を確認します。

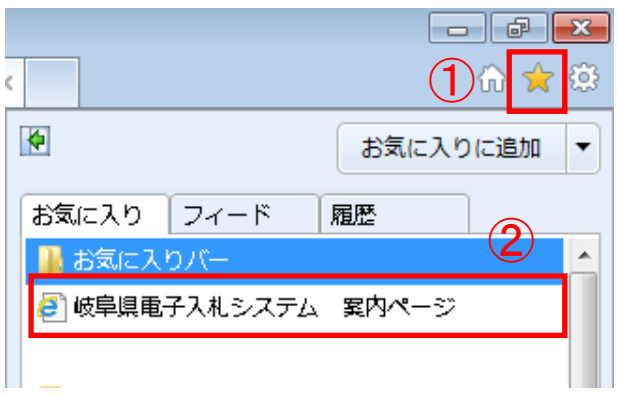

- ① 「お気に入り」ボタンをクリックします。
	- ② お気に入りに「岐阜県電子入札システム 案内ページ」が追加されたことを確認 します。

#### <span id="page-12-0"></span>5.Java の設定

ご利用の Java 実行環境 (JRE) のバージョンにより以下の設定を行ってください。

Java 7(JRE7.0) Update 15,17,45 をご使用の場合

- 5.1 自動更新(アップデート)機能を停止する設定
- 5.2 セキュリティ・レベルを変更する設定
- 5.3 電子入札システムをご利用時に表示される画面について

Java 8(JRE8.0) Update 25 をご使用の場合

- 5.1 自動更新(アップデート)機能を停止する設定
- 5.3 電子入札システムをご利用時に表示される画面について

#### 5.1 自動更新(アップデート)機能を停止する設定

<設定対象> Java 7(JRE7.0) Update 15,17,45 Java 8(JRE8.0) Update 25,65,71

電子入札システムで使用する Java 実行環境 (JRE) は Java 実行環境 (JRE) の自動更新(ア ップデート)が行われると動作に支障がでる可能性があります。Java 実行環境(JRE)の自動更 新(アップデート)機能を停止する設定を行ってください。

※パソコンの設定により、下記の手順では設定が行えない場合があります。 その場合は、ICカードを購入された認証局の指示に従い、Java実行環境(JRE)の 自動更新(アップデート)機能を停止する設定を行って下さい。

Windows Vista、Windows 7、Windows 8(8.1) 、Windows 10 それぞれの手順を参照してくだ さい。(4)からは共通の手順です。

ご使用の Java 実行環境(JRE)のバージョンにより表示される画面が異なります。Java 実行 環境(JRE)のバージョンを確認後、各バージョンの手順に従い設定を行ってください。

# Windows Vista の場合

(1)コントロールパネルを開きます。

- ① Windows の「スタート」ボタン→「コントロールパネル」をクリックします。
- (2)コントロールパネルの表示形式が「カテゴリ表示」の場合は「クラシック表示」に変更します。 ① 「クラシック表示」をクリックします。

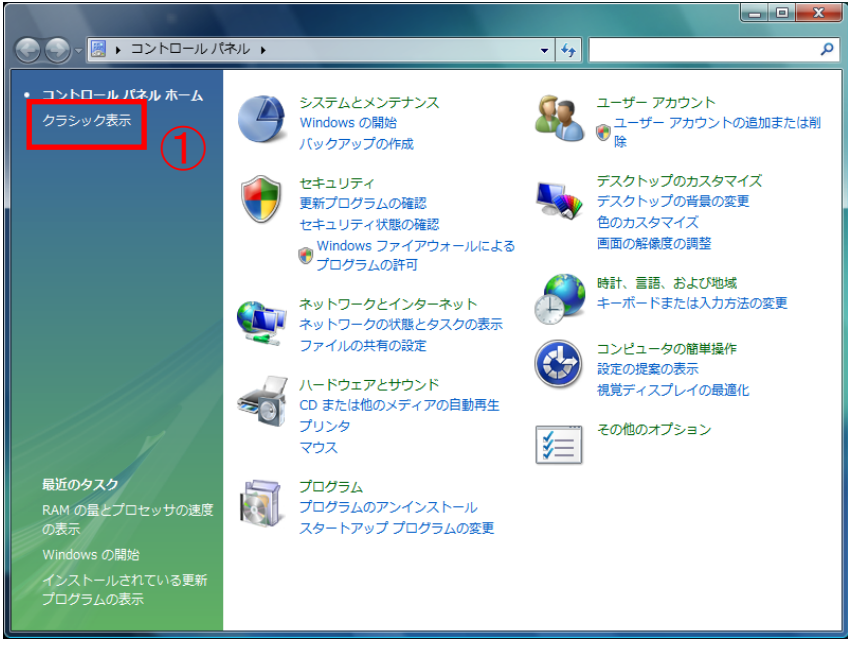

- (3)「Java コントロールパネル」を開きます。
	- ① 「Java」アイコンをクリックします。

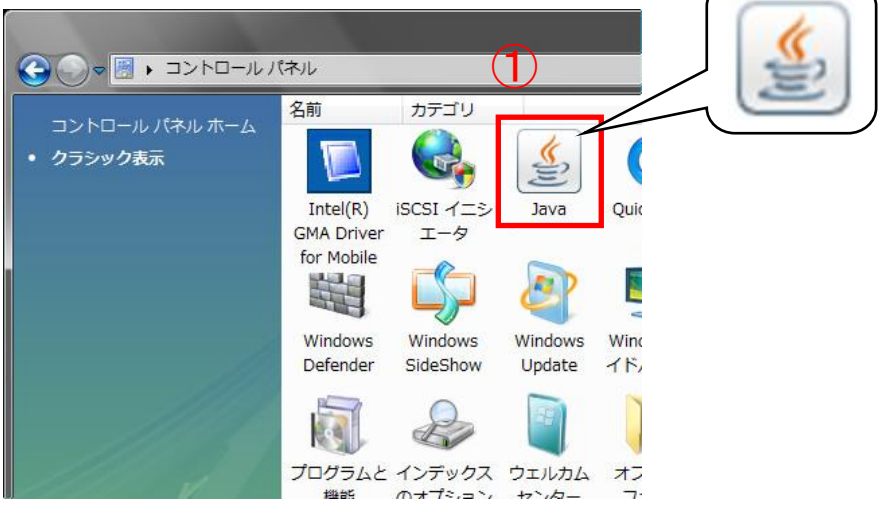

# Windows 7 の場合

(1)コントロールパネルを開きます。

① Windows の「スタート」ボタン→「コントロールパネル」をクリックします。

- (2)コントロールパネルの表示形式が「カテゴリ」の場合は「大きいアイコン」に変更します。
	- ① 「表示方法」をクリックします。
	- ② 「大きいアイコン(L)」をクリックします。

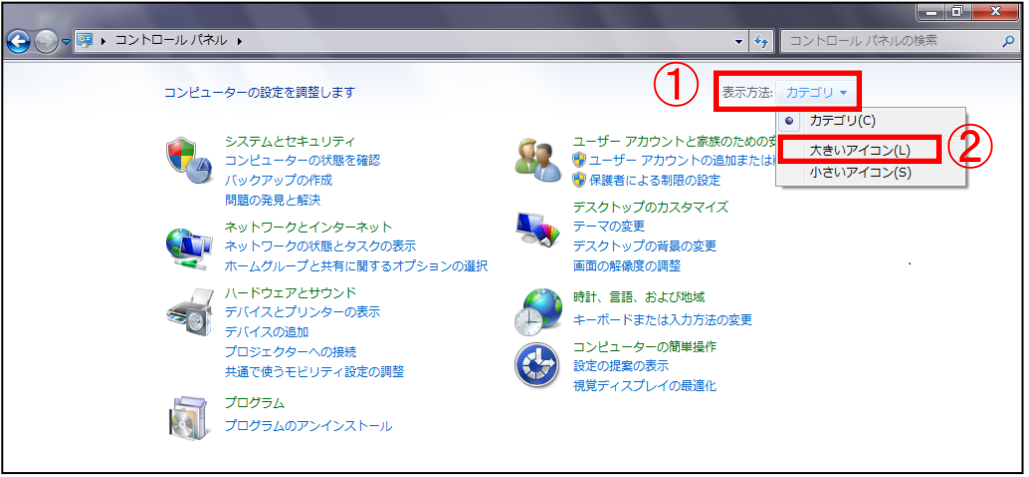

- (3)「Java コントロールパネル」を開きます。
	- ① 「Java」アイコンをクリックします。

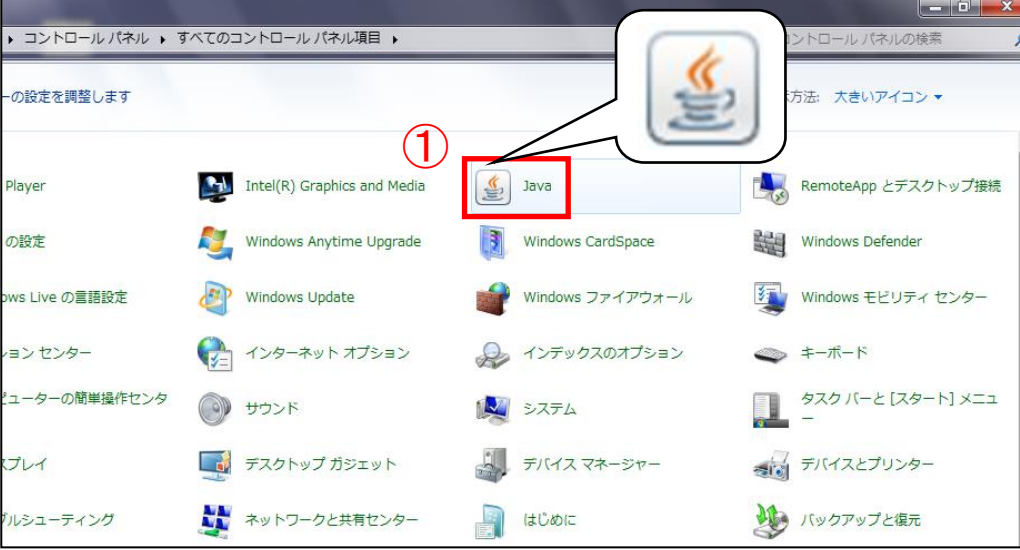

# Windows 8、Windows 8.1、Windows 10 の場合

(1)コントロールパネルを開きます。

1. キーボードの[Windows ロゴ]キー(①)を押したまま、Xキー(②)を押して「クイッ クリンクメニュー」を表示します。

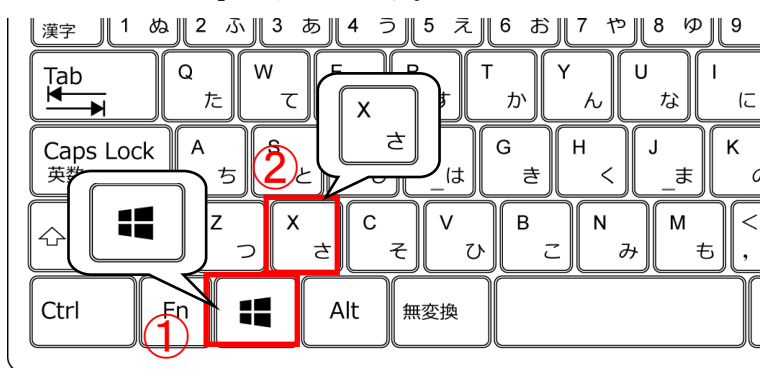

2. 「コントロールパネル(P)」をクリックしてコントロールパネルを開きます。

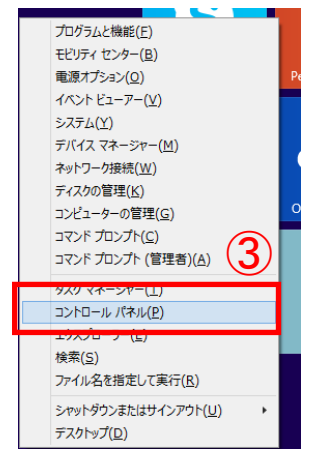

- (2)コントロールパネルの表示形式が「カテゴリ」以外の場合は「カテゴリ」に変更します。
	- ① 「表示方法」をクリックします。
	- ② 「カテゴリ(C)」をクリックします。

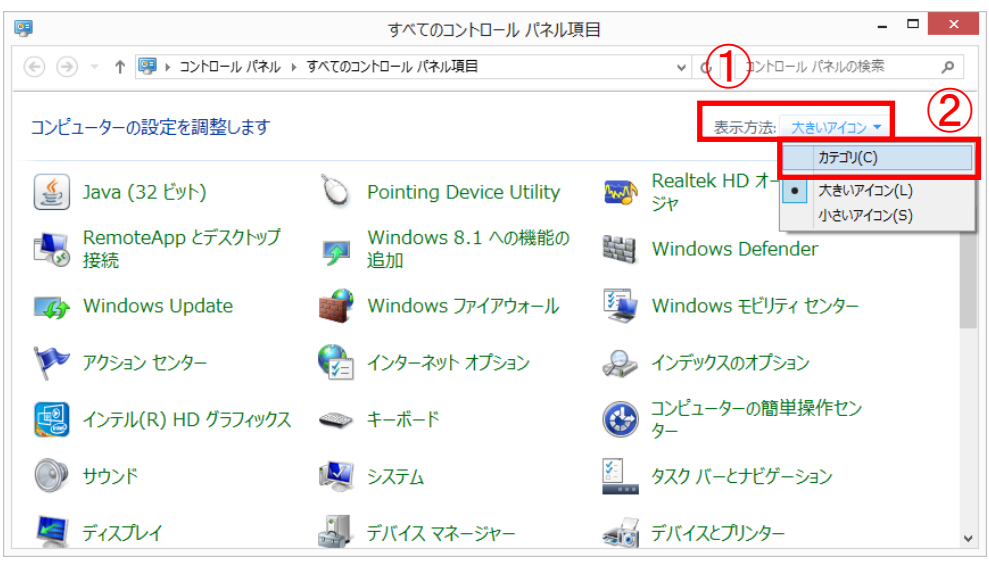

16 / 26

- (3)「Java コントロールパネル」を開きます。
	- 「プログラム」をクリックします。

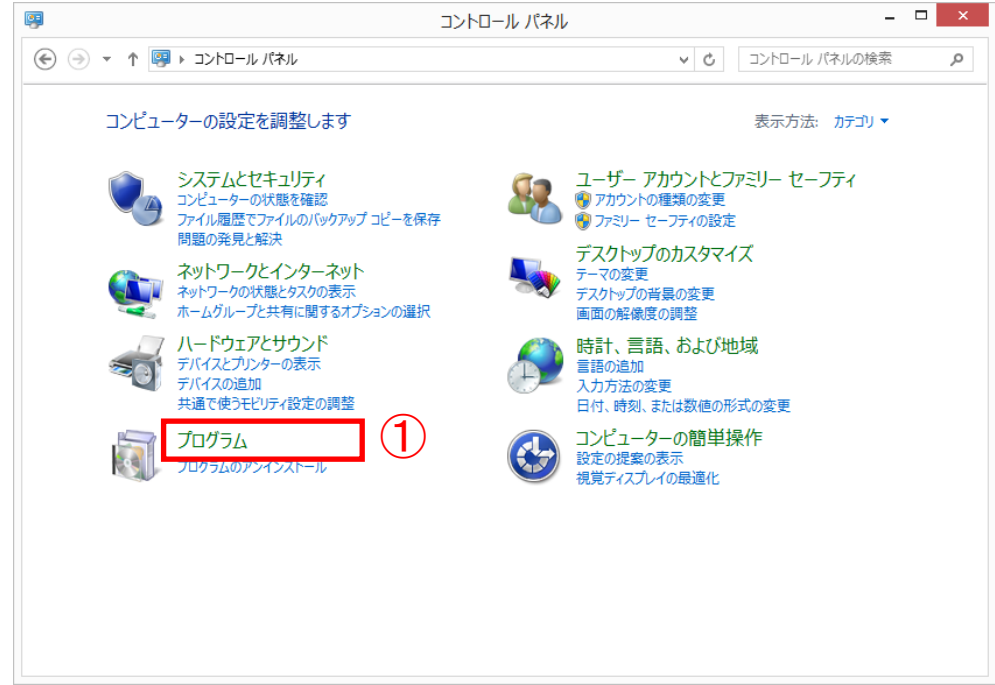

「Java」アイコンをクリックします。

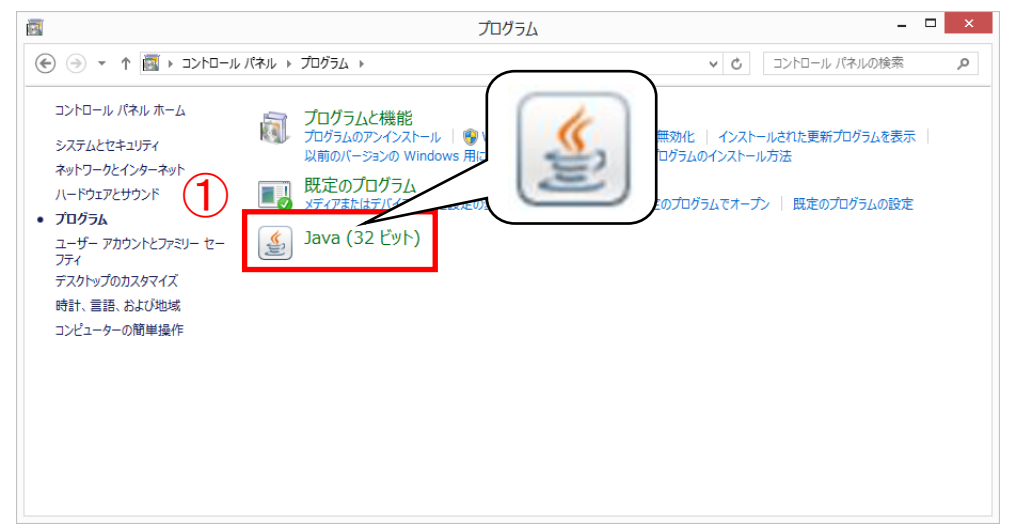

(4)「更新を自動的にチェック」のチェックを外します。

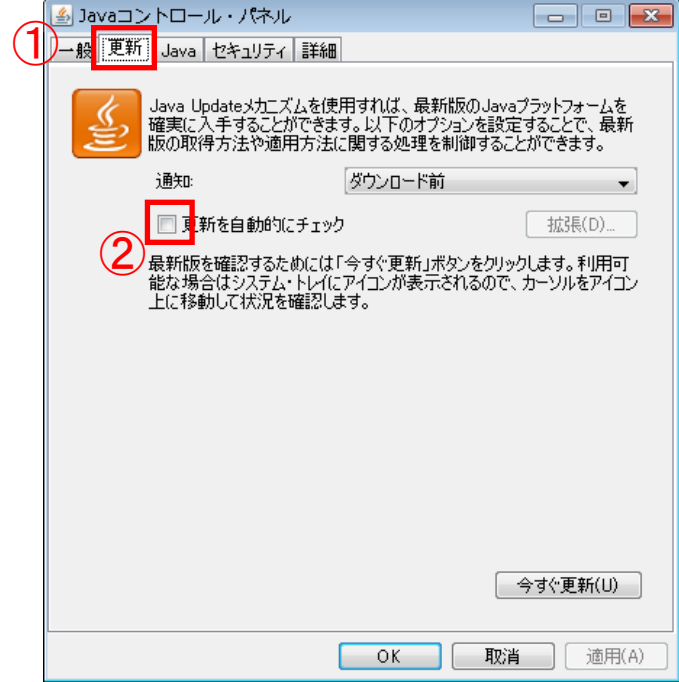

- ① 「更新」タブをクリックして「更新」 項目を表示します。
- ② 「更新を自動的にチェック」のチェ ックを外します。

(5)「警告」画面が表示されます。確認間隔を設定します。

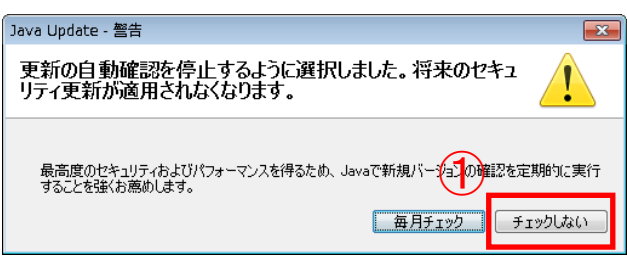

**E** (1) 「チェックしない」ボタンをクリック します。

(6)「Java コントロールパネル」を閉じます。

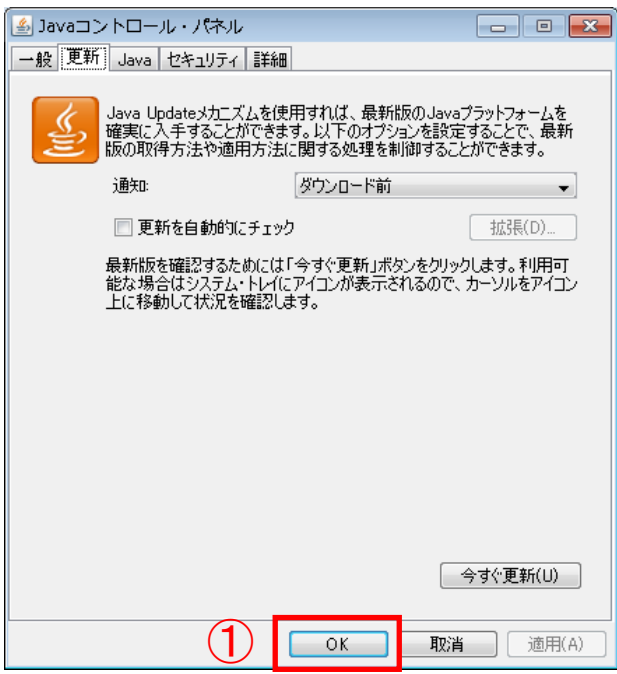

① 「OK」ボタンをクリックして「Java コ ントロールパネル」を閉じます。

- (7)設定が有効になっているか確認します。コントロールパネルの「Java」アイコンをクリックし て「Java コントロールパネル」を開きます。
- (8)「更新を自動的にチェック」のチェックが外れている事を確認します。

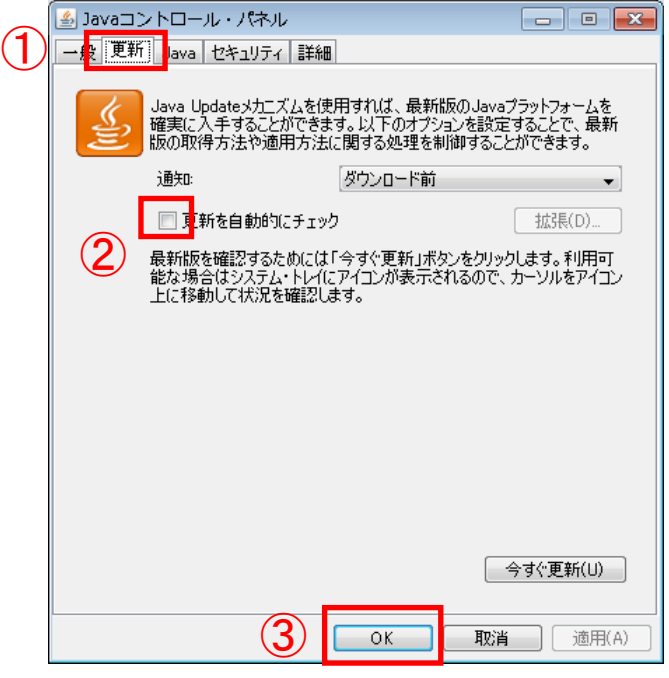

- ① 「更新」タブをクリックして「更新」 項目を表示します。
- ② 「更新を自動的にチェック」のチェッ クが外れている事を確認します。
- ③ 「OK」ボタンをクリックして「Java コントロールパネル」を閉じます。

※ 「アップデートを自動的にチェック」または「更新を自動的にチェック」の チェックが外れていない場合 Java 実行環境(JRE)の自動更新(アップデート)機能を停止する設定が有効になっ ていません。IC カードを購入された認証局の指示に従い、Java 実行環境 (JRE) の自 動更新(アップデート)機能を停止する設定を行ってください。

#### 5.2 セキュリティ・レベルを変更する設定

<設定対象> Java 7(JRE7.0) Update 15,17,45

セキュリティ・レベルの変更を行わないと電子入札システムの動作に支障がでる可能性があり ます。セキュリティ・レベルを変更する設定を行ってください。

(1)コントロールパネルの「Java」アイコンをクリックして「Java コントロールパネル」を開き ます。

(2)セキュリティ・レベルを「中」に変更します。

< Java 7(JRE7.0) Update 15,17 の場合>

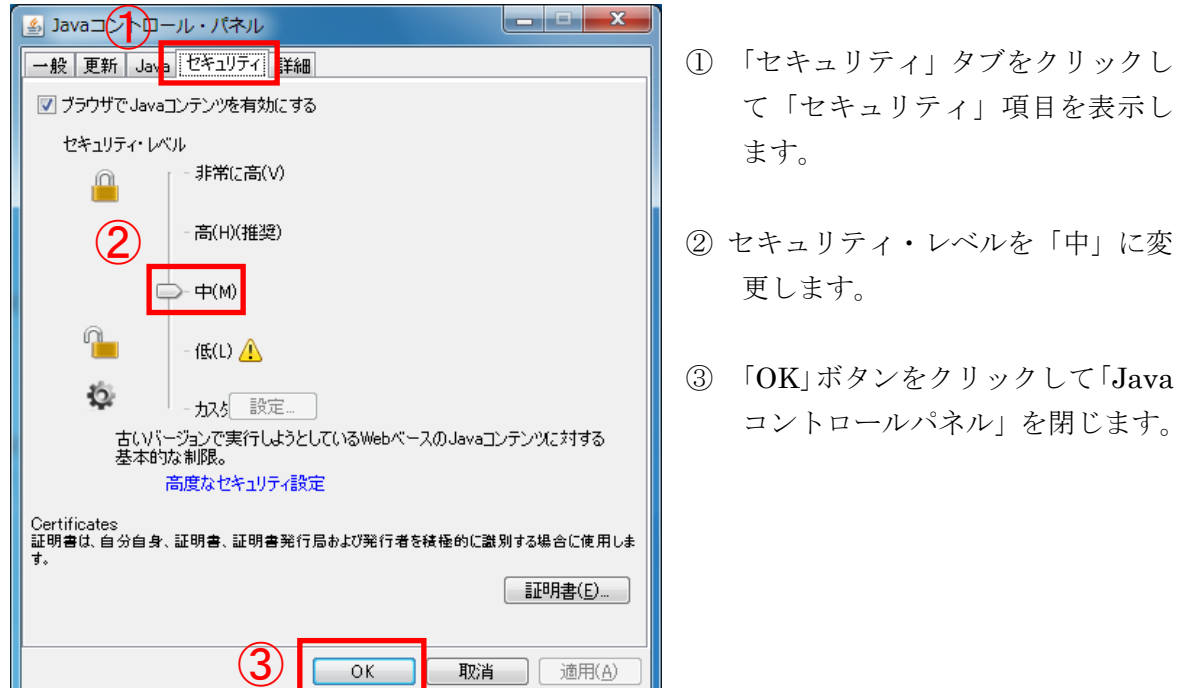

 $<$  Java 7(JRE7.0) Update 45 の場合>

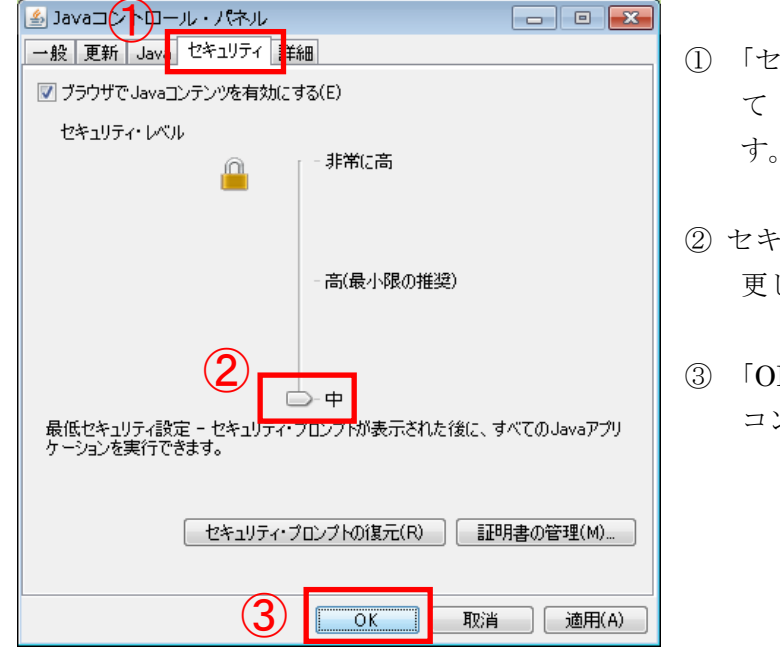

- ① 「セキュリティ」タブをクリックし て「セキュリティ」項目を表示しま す。
- ② セキュリティ・レベルを「中」に変 更します。
- ③ 「OK」ボタンをクリックして「Java コントロールパネル」を閉じます。

(3)設定が有効になっているか確認します。コントロールパネルの「Java」アイコンをクリックし て「Java コントロールパネル」を開きます。

(4)セキュリティ・レベルが「中」に設定されている事を確認します。

< Java 7(JRE7.0) Update 15,17 の場合>

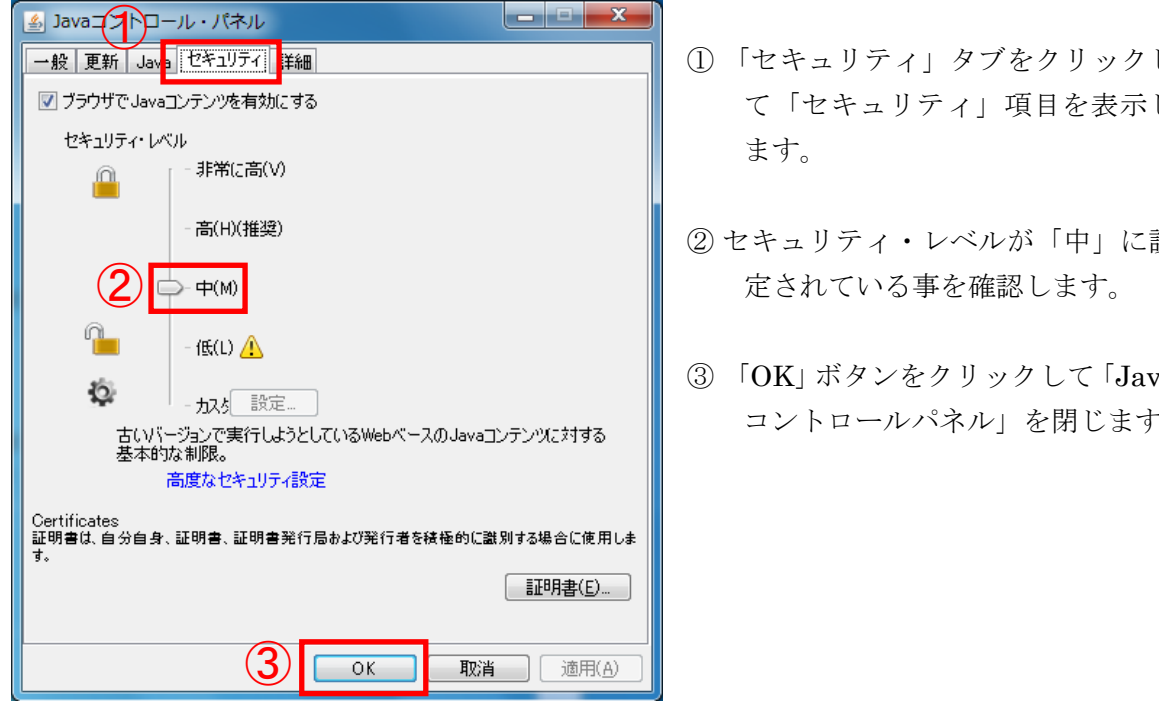

 $<$  Java 7(JRE7.0) Update 45 の場合>

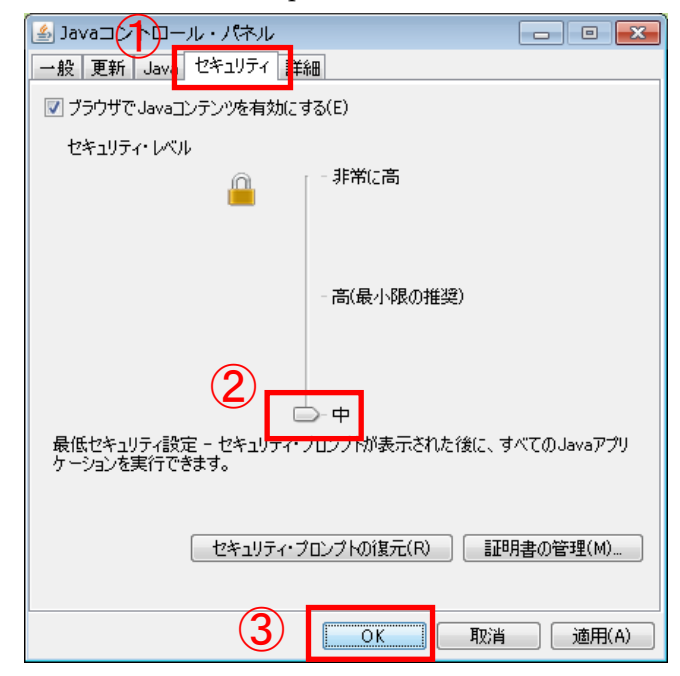

- ① 「セキュリティ」タブをクリックし て「セキュリティ」項目を表示し
- ② セキュリティ・レベルが「中」に設
- ③ 「OK」ボタンをクリックして「Java コントロールパネル」を閉じます。

- ① 「セキュリティ」タブをクリックし て「セキュリティ」項目を表示しま す。
- ② セキュリティ・レベルが「中」に設 定されている事を確認します。
- ③ 「OK」ボタンをクリックして「Java コントロールパネル」を閉じます。

#### 5.3 電子入札システムをご利用時に表示される画面について

パソコンの環境により下記の様な「Java Update Needed」等の画面が表示されることがありま す。画面が表示された場合は、以下の設定を行ってください。

## ※ 設定を行っていない場合、電子入札システムのご利用に支障がでる可能性があ ります。

<Java 7(JRE7.0) Update 15,17 をご使用の場合>

(1)下記の様な「Java Update Needed」の警告画面が表示された場合は、以下の操作を行います。

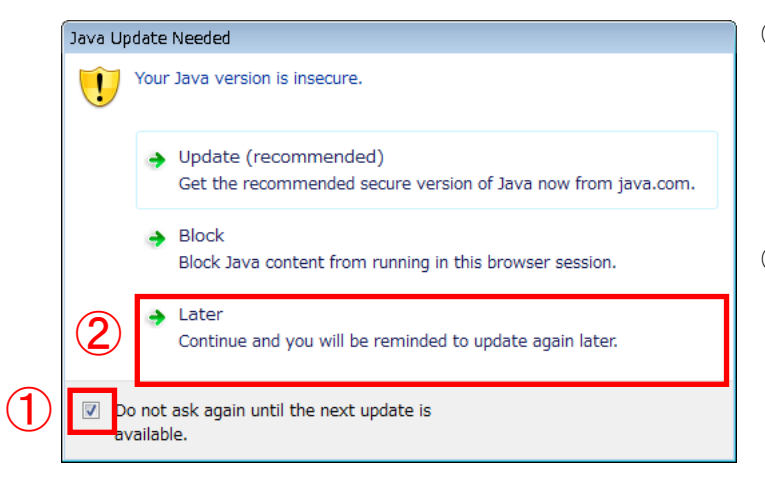

- ① 「Do not ask again until the next update is available」のチ ェックボックスにチェックを入 れます。
- ② 「Later」をクリックします。

(2)下記の様な「Java セキュリティ警告」の警告画面が表示された場合は、以下の操作を行いま す。

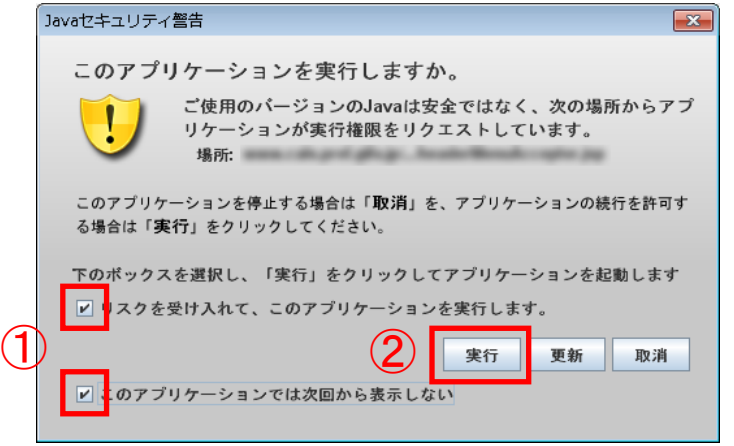

- ① 「リスクを受け入れて、このアプ リケーションを実行します。」の チェックボックスと「このアプ リケーションでは次回から表示 しない」のチェックボックスに チェックを入れます。
- ② 「実行」ボタンをクリックします。

<Java 7(JRE7.0) Update 45 をご使用の場合>

(1)下記の様な「Java Update が必要」の画面が表示された場合は、以下の操作を行います。

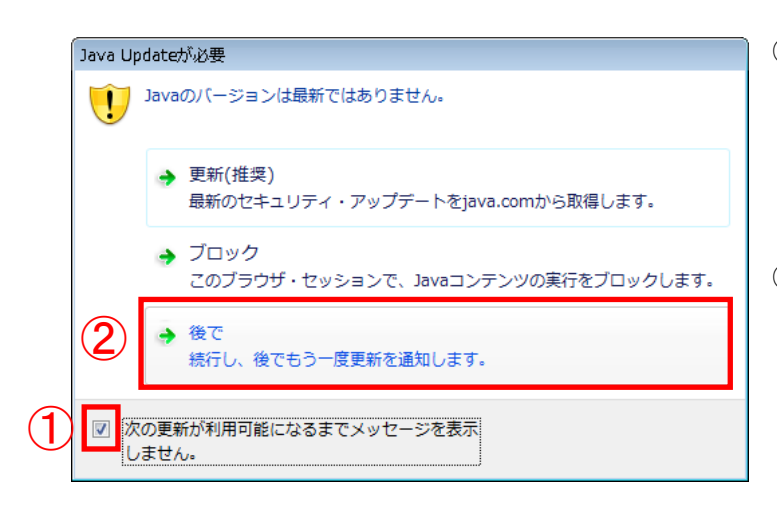

- ① 「次の更新が利用可能になるま でメッセージを表示しません。」 のチェックボックスにチェック を入れます。
- ② 「後で」をクリックします。

(2)下記の様な「セキュリティ警告」の画面が表示された場合は、以下の操作を行ってください。

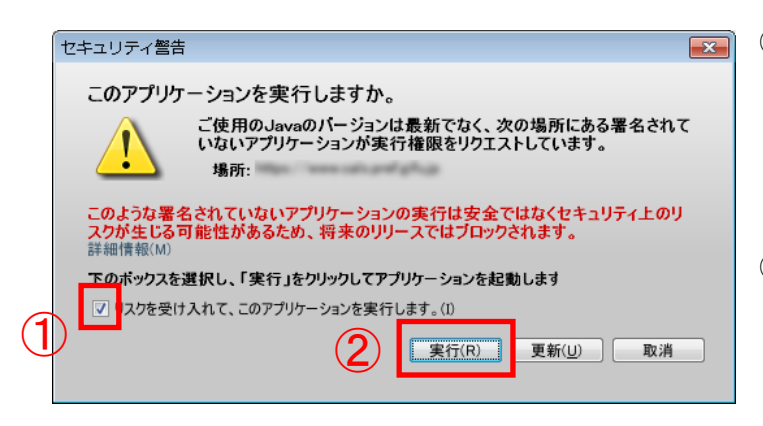

- ① 「リスクを受け入れて、このアプ リケーションを実行します。 (I)」のチェックボックスにチェ ックを入れます。
- ② 「実行(R)」ボタンをクリックし ます。

<Java 8(JRE8.0) Update 25,65,71 をご使用の場合>

(1)下記の様な「Java Update が必要」の画面が表示された場合は、以下の操作を行います。

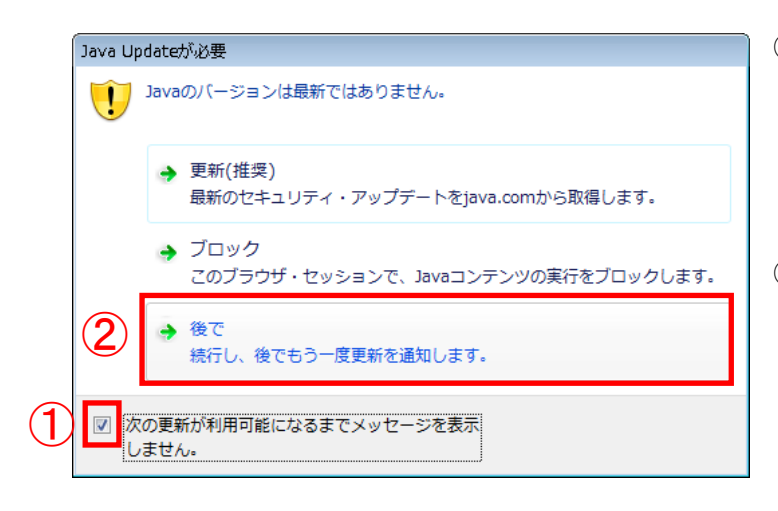

- ① 「次の更新が利用可能になるま でメッセージを表示しません。」 のチェックボックスにチェック を入れます。
- ② 「後で」をクリックします。

(2)下記の様な「セキュリティ警告」の画面が表示された場合は、以下の操作を行ってください。

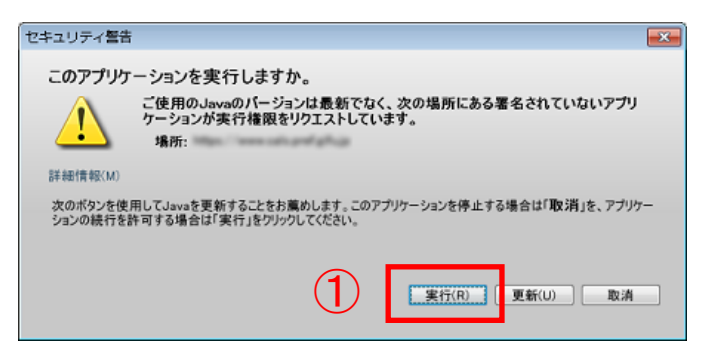

① 「実行(R)」ボタンをクリックし ます。

(3)下記の様な「セキュリティ警告」の画面が表示された場合は、以下の操作を行ってください。

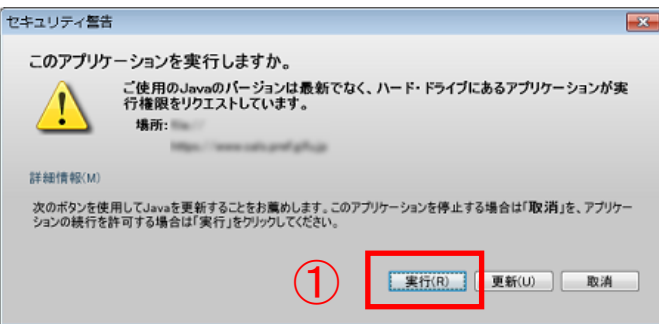

① 「実行(R)」ボタンをクリックし ます。

## <span id="page-25-0"></span>6.インターネットエクスプローラーの再起動

設定後インターネットエクスプローラーを再起動してご利用ください。

- ① 画面の右上にある「×」をクリックし、全てのインターネットエクスプローラーを終了す る。
- ② インターネットエクスプローラーを起動する。

以上で、岐阜県電子入札システムクライアント PC の Internet Explorer 9、Internet Explorer 10、 Internet Explorer 11 の設定は終了です。